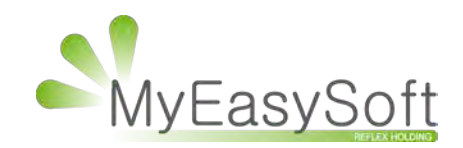

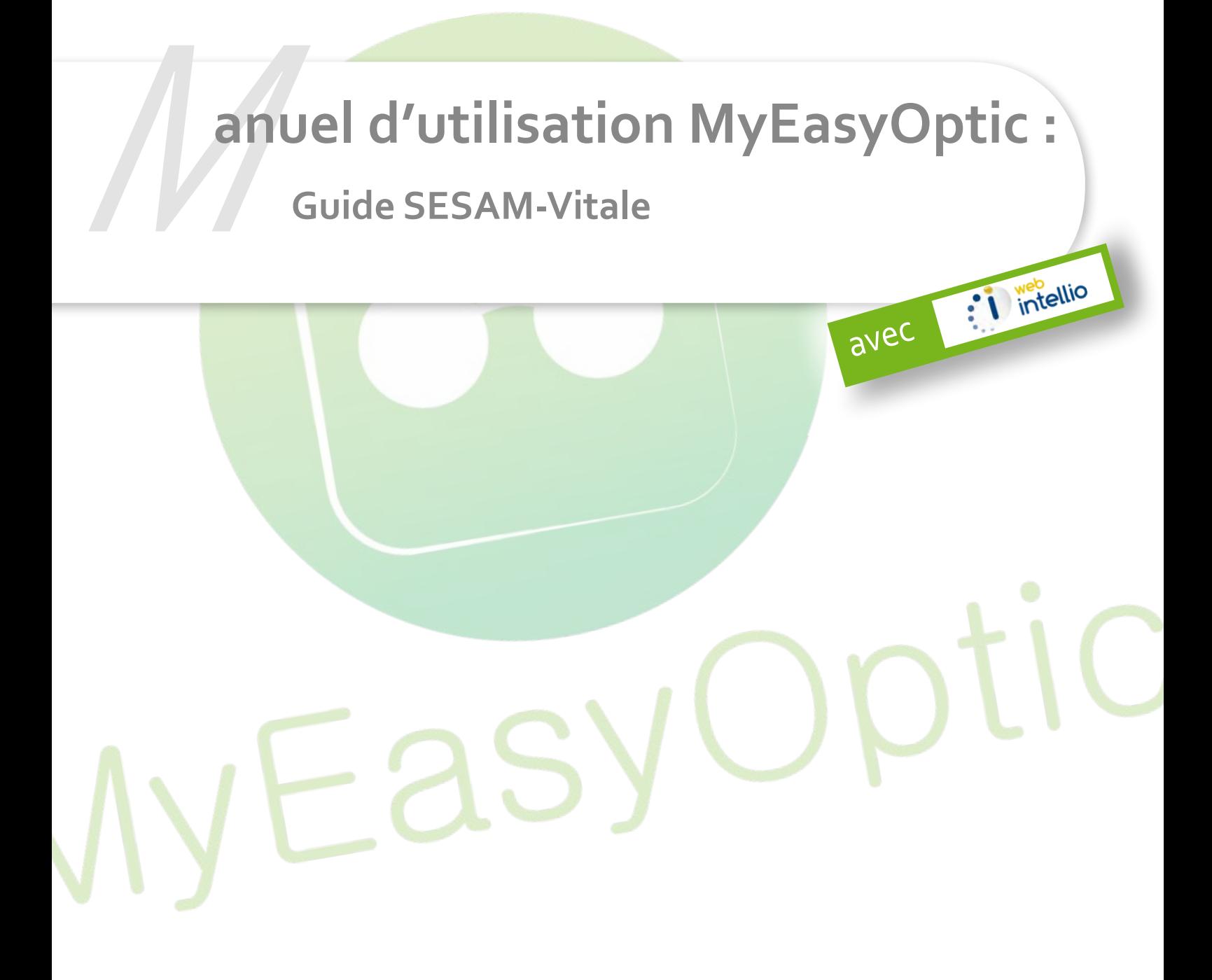

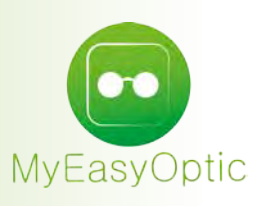

# **Manuel d'utilisation de MyEasyOptic :** G uide SESAM-Vitale

### **Sommaire**

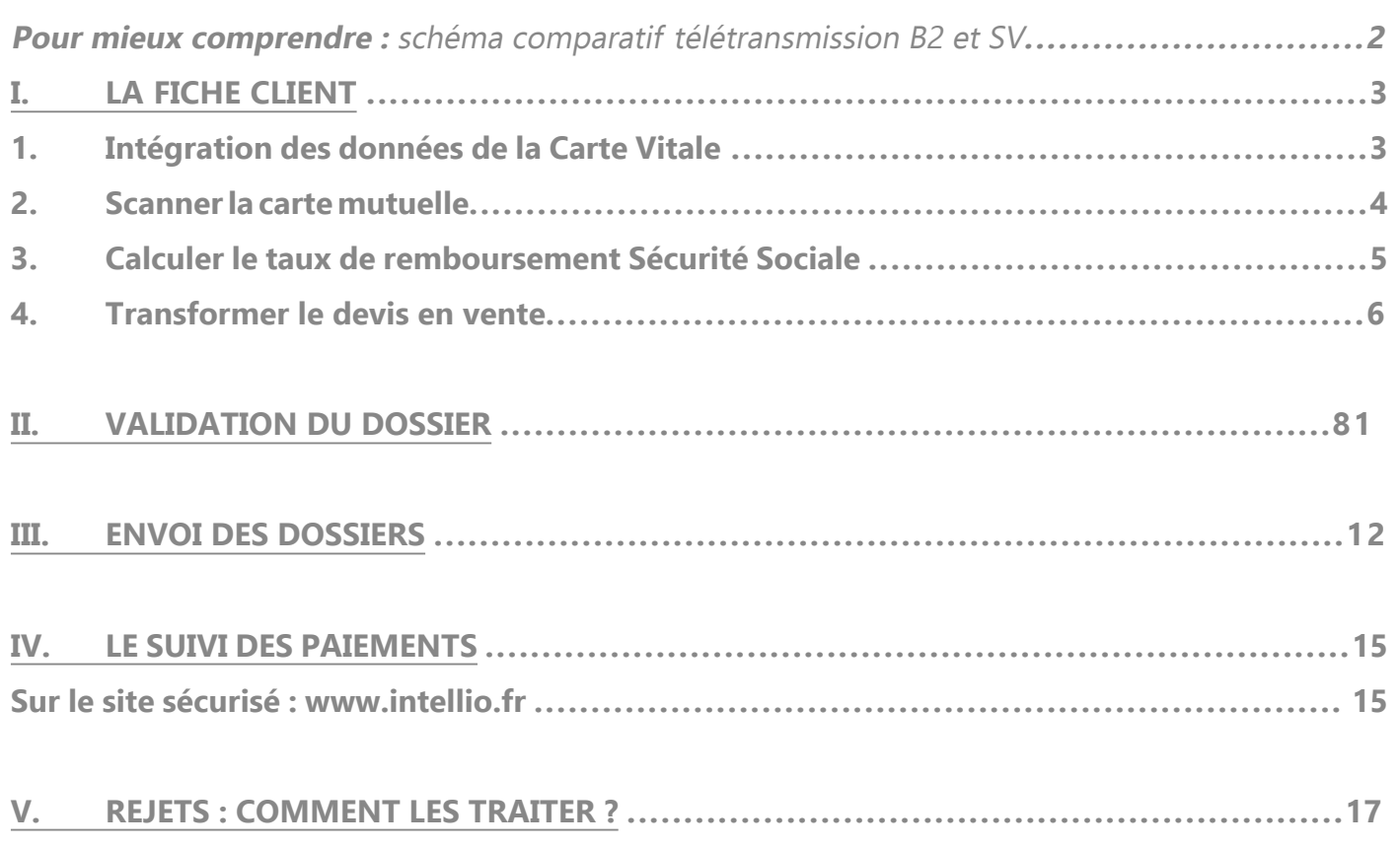

#### **GLOSSAIRE**

AME : Aide Médicale de l'Etat CMU : Couverture Maladie Universelle CPS : Carte Professionnelle de Santé CPAM : Caisse Primaire d'Assurance Maladie DPEC : Demande de Prise En Charge FSE : Feuille de Soin Electronique NOEMIE : Norme Ouverte d'Echange entre la Maladie et les Intervenants Extérieurs. OPTOAMC : Norme de demande de prise en charge par Internet PEC : Prise En Charge RO : Régime Obligatoire RC : Régime Complémentaire SV : SESAM-Vitale SS : Sécurité Sociale

# **SCHÉMA COMPARATIF**

**entre Télétransmission classique B2 (sans SESAM-Vitale) et Télétransmission avec WEBINTELLIO (avec SESAM-Vitale)** 

**La principale différence est qu'en télétransmission SESAM-Vitale avec WebIntellio, pour que la certification soit effective, le flux doit obligatoirement partir du poste local. C'est pourquoi il y a une étape supplémentaire.**

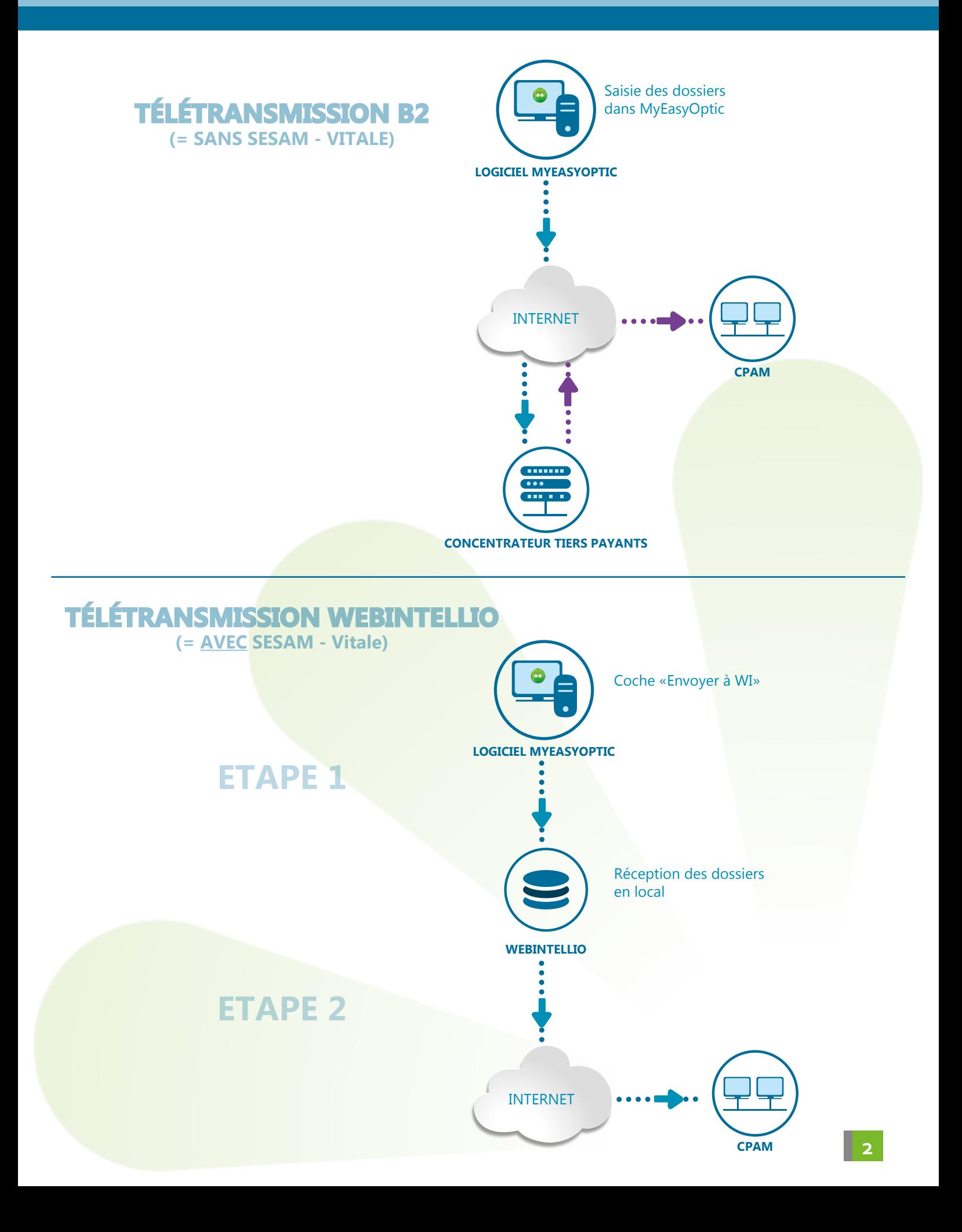

## **I. LA FICHE CLIENT**

#### **1. Intégration des données de la Carte Vitale**

Insérer dans votre lecteur la CPS et la Carte Vitale du client. Dans la fiche client, cliquer sur le bouton «lecture» Carte Vitale :

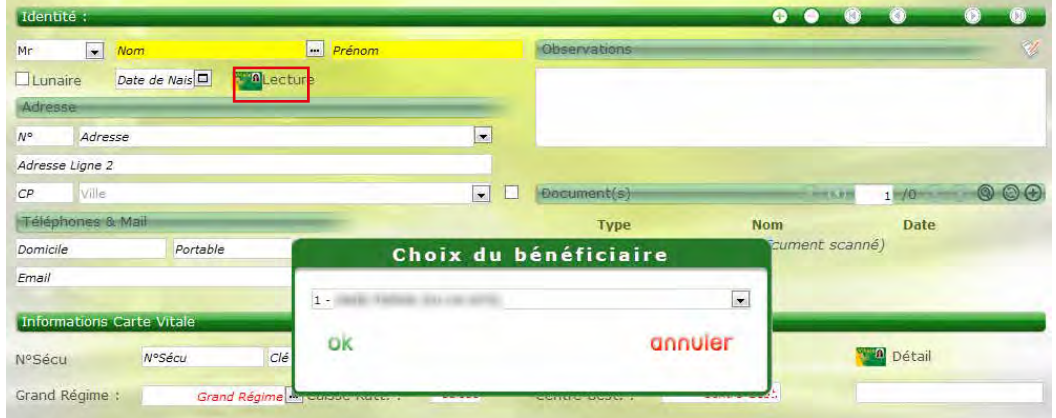

La première lecture demande le code secret de la carte CPS, mettre le code porteur (pas le code de déblocage). Par la suite ce code ne sera demandé que très rarement, sauf si on débranche et rebranche le lecteur, ou si on éteint l'ordinateur.

Choisir le bénéficiaire et cliquer sur OK.

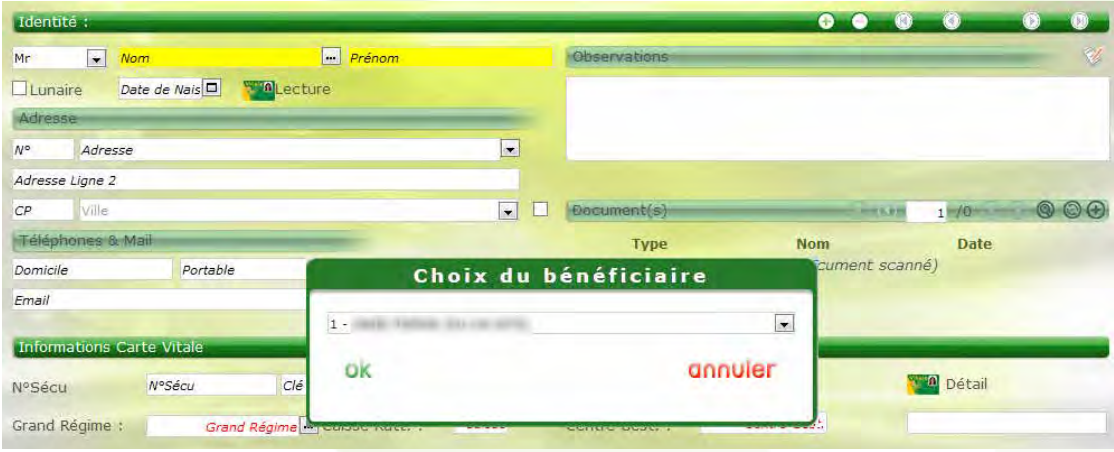

Toutes les données de la carte s'inscrivent automatiquement dans le dossier :

- État civil
- N° de sécurité sociale
- Centre de rattachement
- Rang

Note : Il n'y a plus de saisie manuelle de données de sécurité sociale ce qui limite les erreurs.

#### **2. Scanner la carte mutuelle**

En cliquant sur le bouton « + », une boîte de dialogue apparaît.

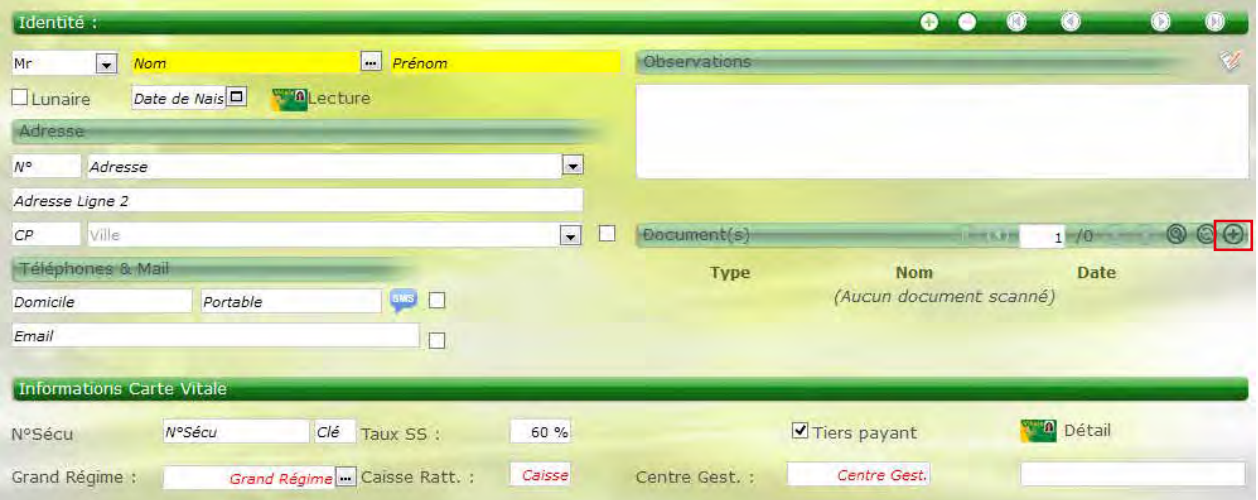

Sélectionner le type de scan :

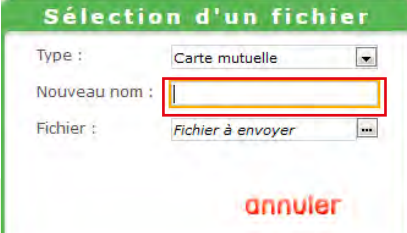

Puis choisisser le fichier à envoyer.

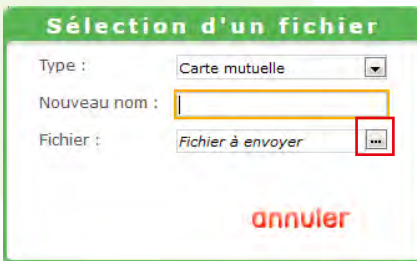

Remplir la fiche client en mode Devis. Ne pas oublier de renseigner l'ophtalmologiste.

#### **3. Calculer le taux de remboursement Sécurité sociale**

Cliquer sur le bouton «**TP**» :

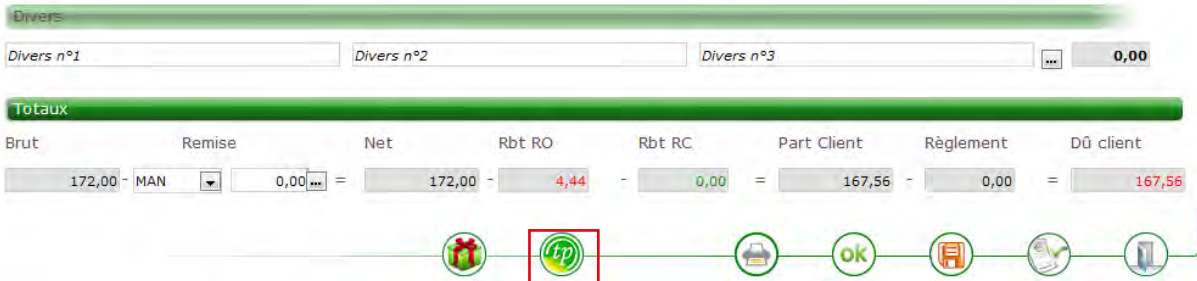

A partir du devis dans la boite de dialogue «Détail Tiers Payant», cliquer sur le bouton «Récupération taux Sécurité Sociale» pour calculer le taux de remboursement :

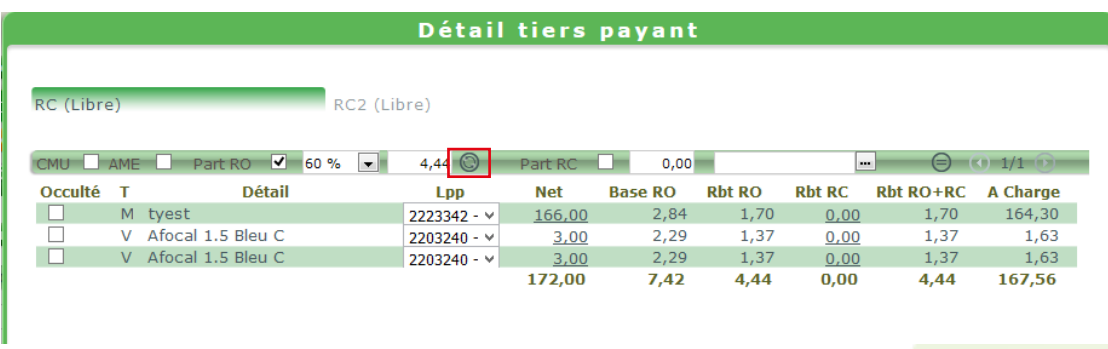

Cet écran Webintellio apparait :

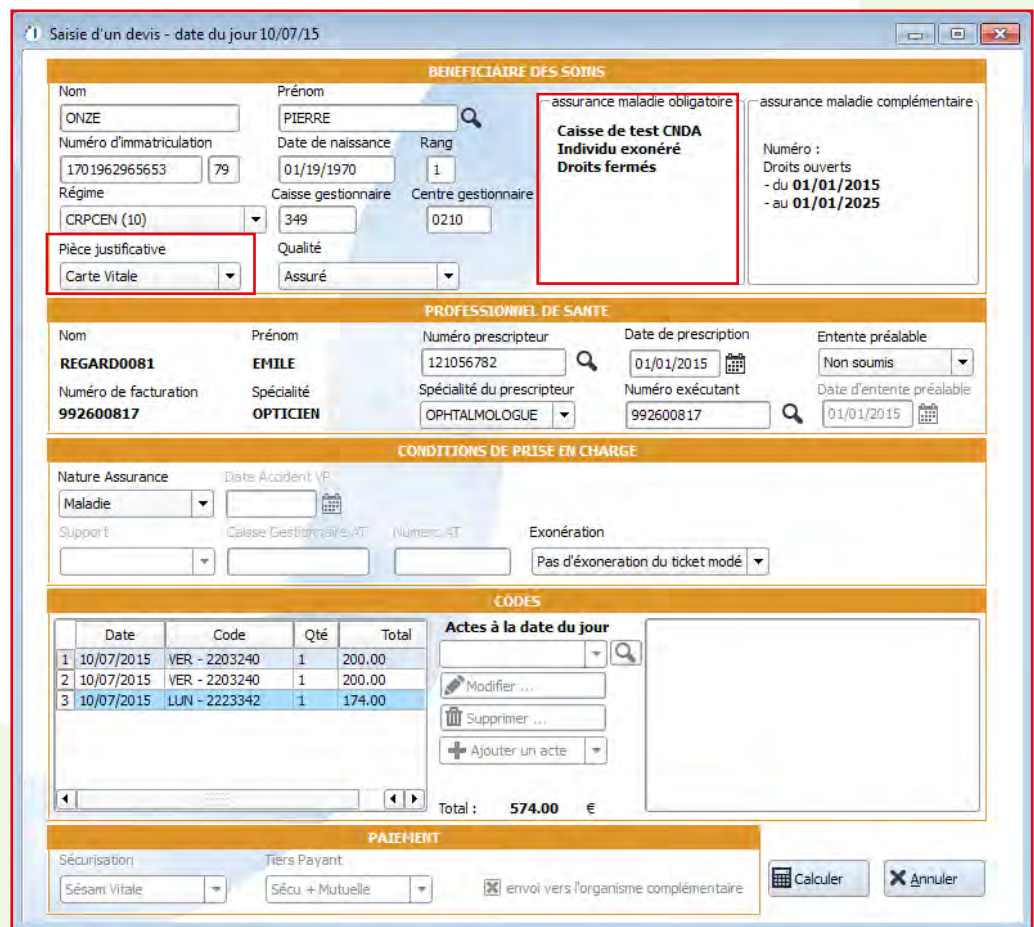

Dans «Pièce justificative» : vérifier qu'il est bien noté «Carte Vitale», si ce n'est pas le cas, cela peutêtre un problème de lecture de la carte Vitale.

La fenêtre suivante s'ouvre pour afficher les taux et montaux de remboursement. Après avoir contrôler, cliquer sur «**Valider**» :

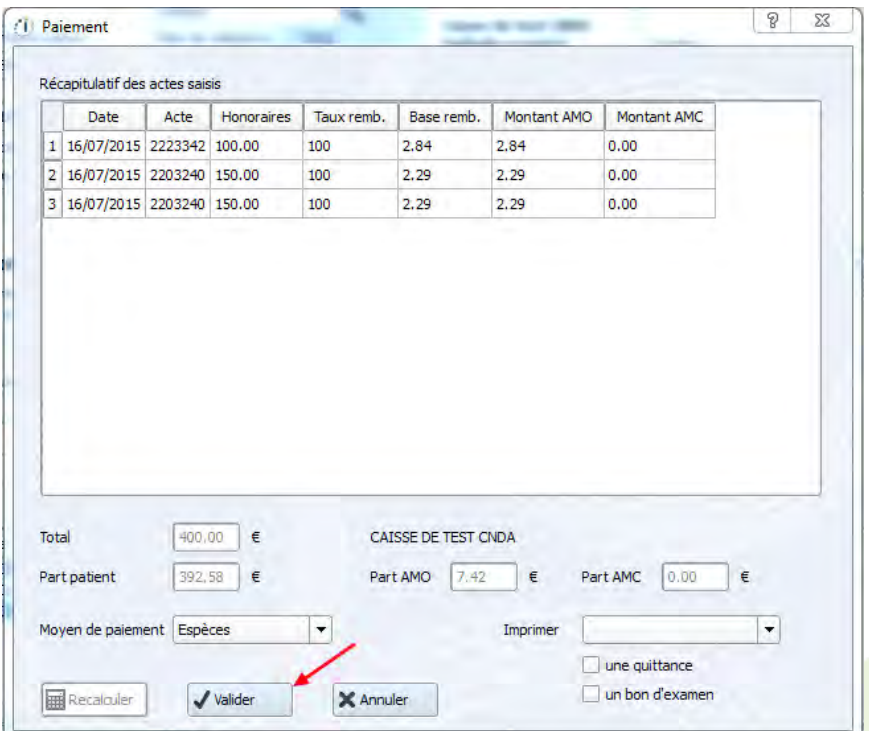

Les zones du taux et du remboursement RO se mettent automatiquement à jour.

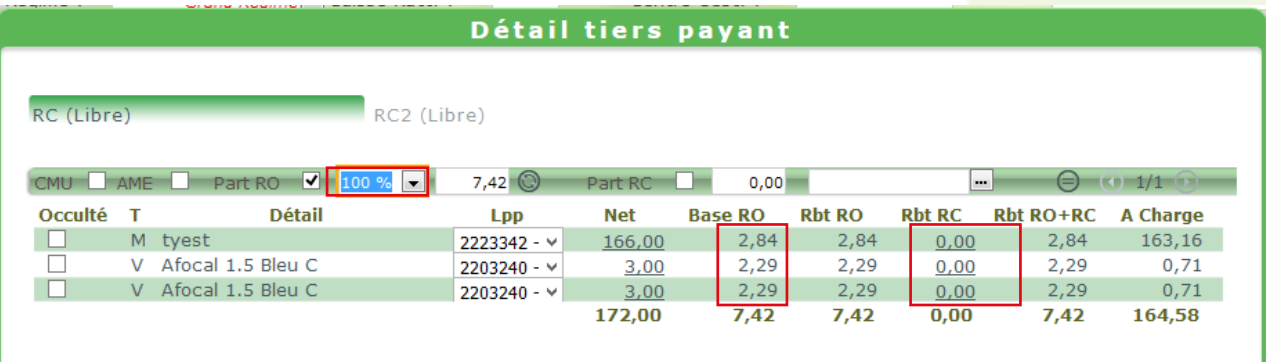

#### **4. Transformer le devis envente**

Cliquer sur le bouton pour transformer le devis en vente :

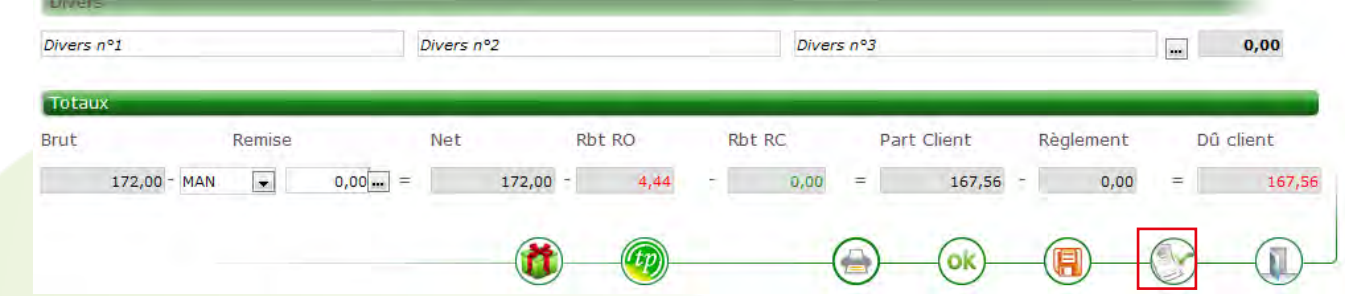

S'il y a un Tiers Payant, cocher la case «Tiers Payant» sur la fiche client.

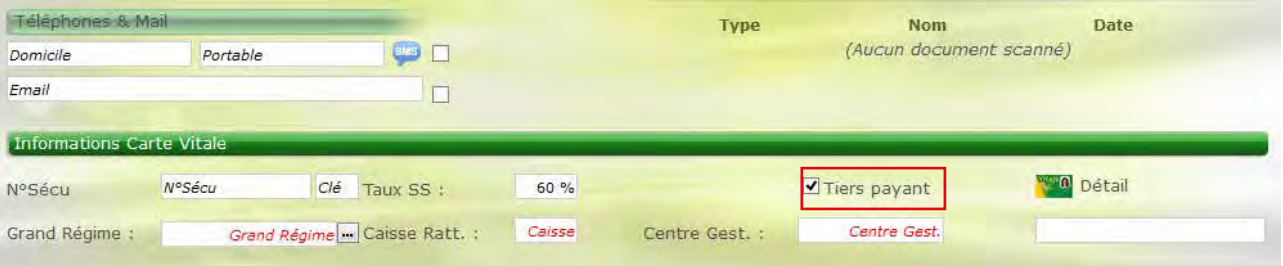

Pour renseigner la mutuelle, cliquer sur «TP» :

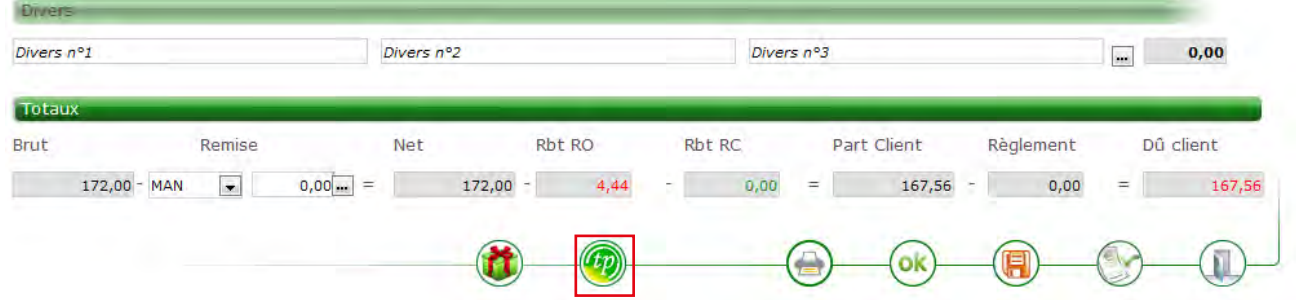

Puis sélectionner la mutuelle en cliquant sur le bouton  $\blacksquare$  :

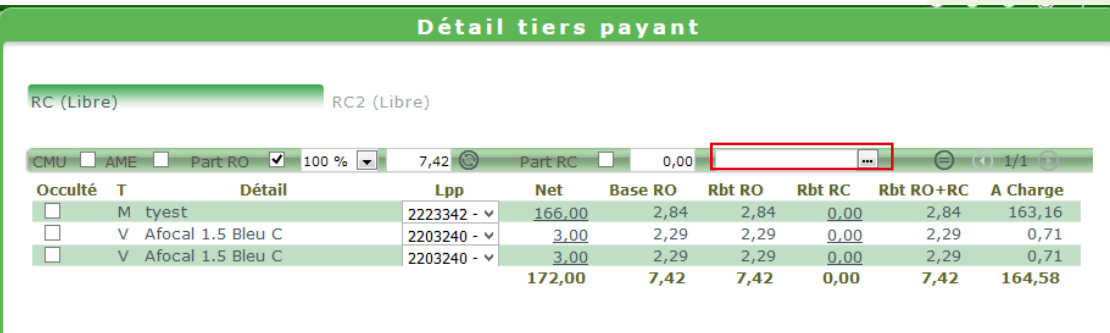

Attention celle-ci doit avoir un numéro préféctoral ou plateau de renseigné.

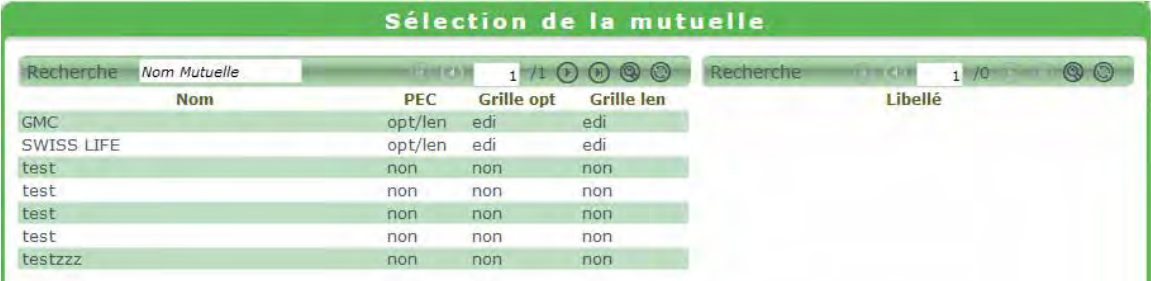

- Enfin, indiquer le montant de remboursement.

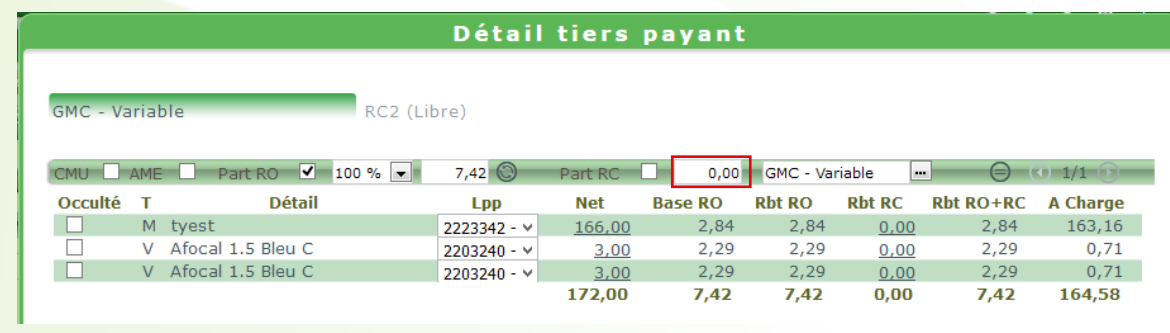

Quand il y a un numéro de PEC ou une date d'accord, il faut obligatoirement les renseigner.

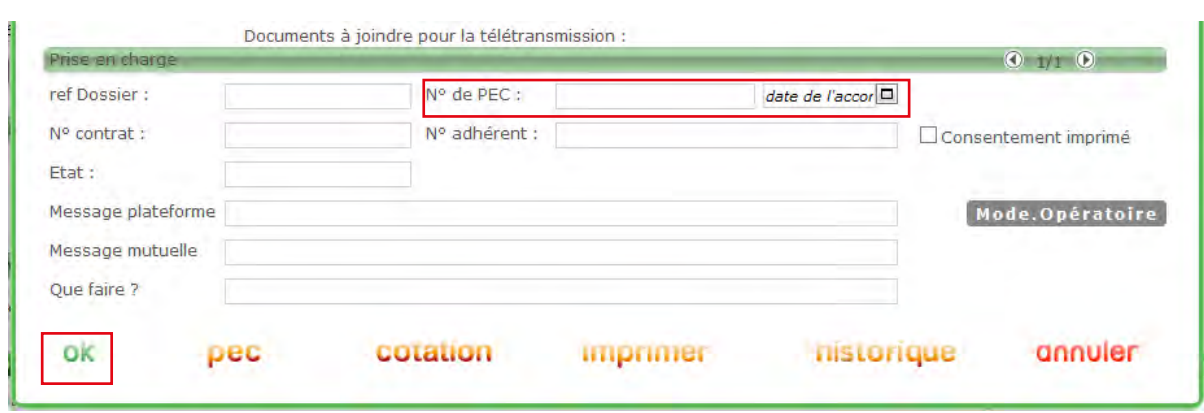

Puis valider en cliquant sur «OK».

Note : Pour les DPEC en OptoAMC : les zones complémentaires + « N° PEC » et « Date Accord PEC » sont renseignées automatiquement. Cela évite les ressaisies et tout risque d'erreurs.

#### **II. VALIDATION DU DOSSIER**

Lors de la facturation, pour pouvoir être en mode SESAM-Vitale, il faut absolument la Carte vitale du client. Sinon il y aura un mode dégradé.

Insérer les cartes dans le lecteur (CPS + Carte Vitale).

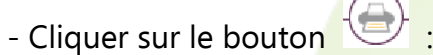

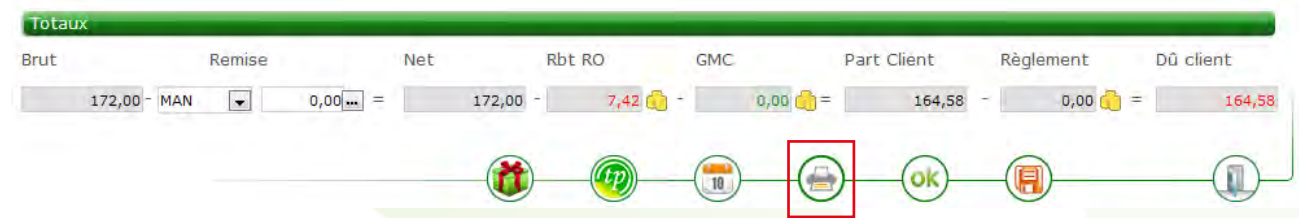

- Cocher la case «Facture» puis cliquer sur «OUI».

Note : Facturer sur MyEasyOptic lance la procédure sur Webintellio.

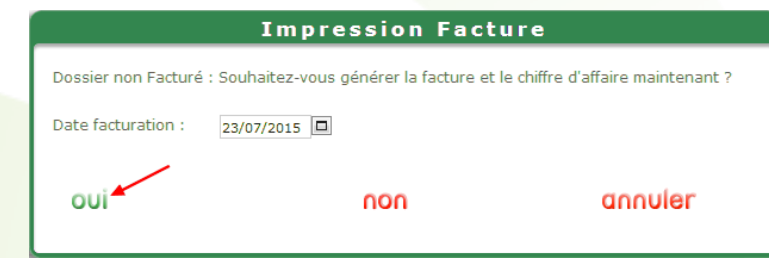

Sur l'écran ci-dessous, il y a plusieurs choses à retenir :

- 1. Saisie d'une facture.
- 2. Les droits doivent être ouverts sinon il faut mettre la Carte vitale à jour.
- 3. Le numéro de PEC doit être renseigné si possible.

4. La pièce justificative doit être marquée Carte Vitale, sinon on est en mode dégradé, ou alors il faut Annuler et relire la Carte vitale.

5. Il doit être inscrit SESAM-Vitale, sinon on est en mode dégradé.

6. Le tiers payant doit correspondre à ce qu'il y a sur la fiche client (Hors tiers payant ou SS ou SS + mutuelle) attention c'est ce qui déterminera qui reçoit les remboursements de la SS et de la mutuelle.

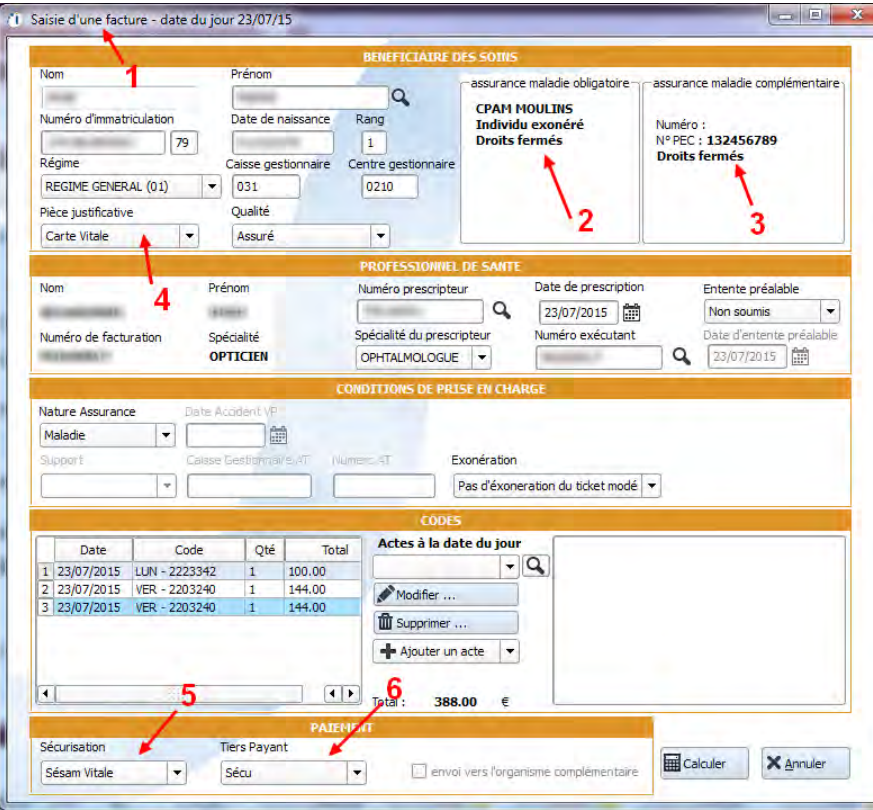

Cliquer ensuite sur le bouton «Calculer».

Il est primordial de vérifier les données de la zone «PAIEMENT».

## **• Sécurisation** :

Il y a 2 possibilités (automatique selon la situation) :

- SESAM-Vitale = Carte Vitale de l'assuré présente

- Dégradé = Carte Vitale de l'assuré non présente (lors de la facturation, il faudra envoyer une feuille de soin papier au centre de rattachement)

#### **• Tiers payant :**

- Hors tiers payant
- Sécu
- Sécu + Mutuelle dans ces 2 cas la case dans de provoi vers l'organisme complémentaire (présente dans le
- Mutuelle paramétrage de la mutuelle) est cochée.

# Cliquer sur **E Calculer** pour valider la FSE :

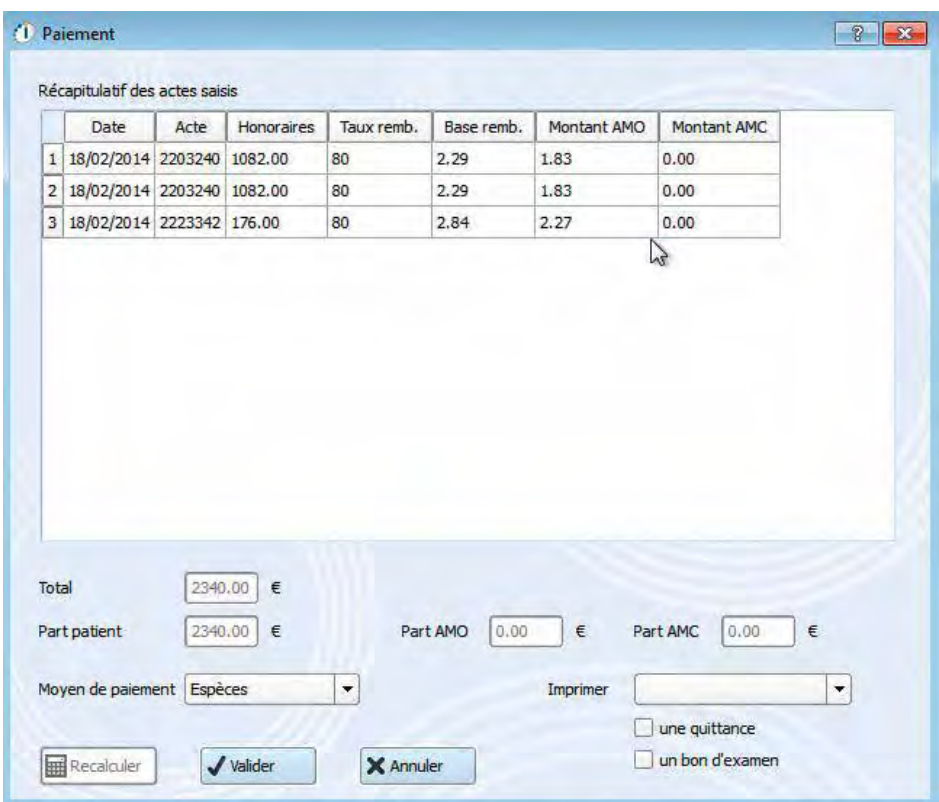

Le détail des parts Tiers payant est alors visible sur cet écran.

Le taux de remboursement du client est visible et applicable à la date de la facture.

La facture est désormais chiffrée et porte le numéro «402101001», c'est le numéro que porte cette facture auprès de Webintellio.

Cliquer sur «OK».

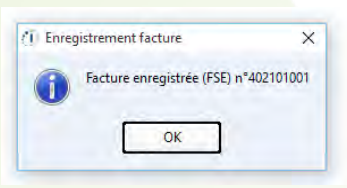

De retour sur la fiche client, en passant la souris sur la zone de facture, on retrouve le numéro de facture MEO propre au magasin, ici «183» ainsi que le numéro de télétransmission «402101001».

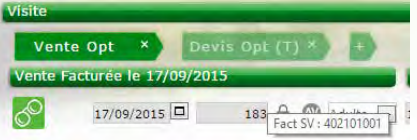

A ce stade, la facture est encore dans le poste qui sert de serveur à WebIntellio (rien n'est encore envoyé à la CPAM).

Ps : En mode dégradé on a 7 jours pour envoyer les papiers (feuille de soin, facture, ordonnance, impression de lot).

En mode SESAM-Vitale on a 1 mois pour envoyer les papiers (ordonnance, impression de lot). Si la case cochée est «Envoyer vers WI», l'envoi est fait à Webintellio.

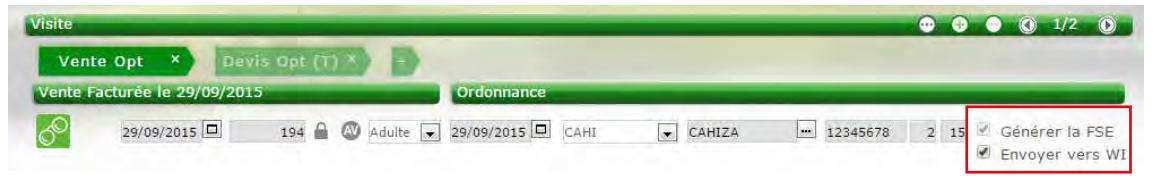

Si la case cochée est «Générer la FSE» l'envoi sera fait de Webintellio vers la CPAM (l'envoi se fait directement de MEO dans le module Télétransmission).

Cas particuliers :

• Dans le cas d'une mutuelle avec DRE dans la boite de dialogue «Enregistrement facture», il sera indiqué (FSE + DRE).

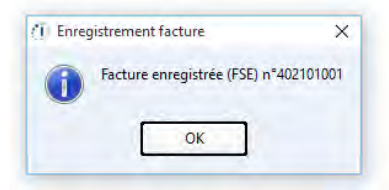

Téléphoner à la mutuelle par mesure de sécurité pour vérifier le bon numéro ADELIE lors de la première utilisation d'une mutuelle avec DRE.

• Pour un dossier CMU, il suffit juste de cocher «CMU» dans le détail du TP.

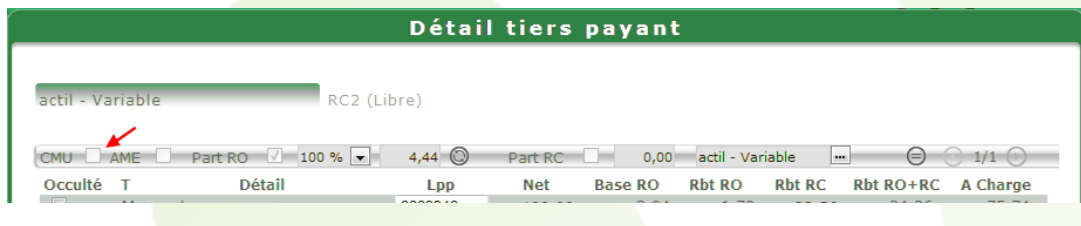

## **Cas particuliers**

- Dans le cas où il n'y a pas de carte Vitale, renseigner le libellé de remboursement (indiqué sur l'ordonnance).

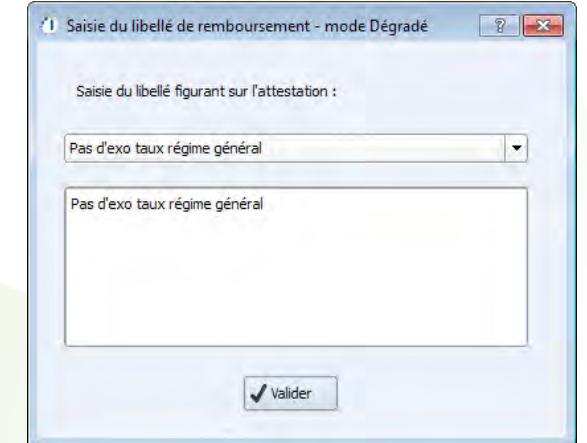

- Pour sélectionner les conventions, choisir dans la liste celles qui ont généralement le moins de «?» (colonne «Critères Second.»).

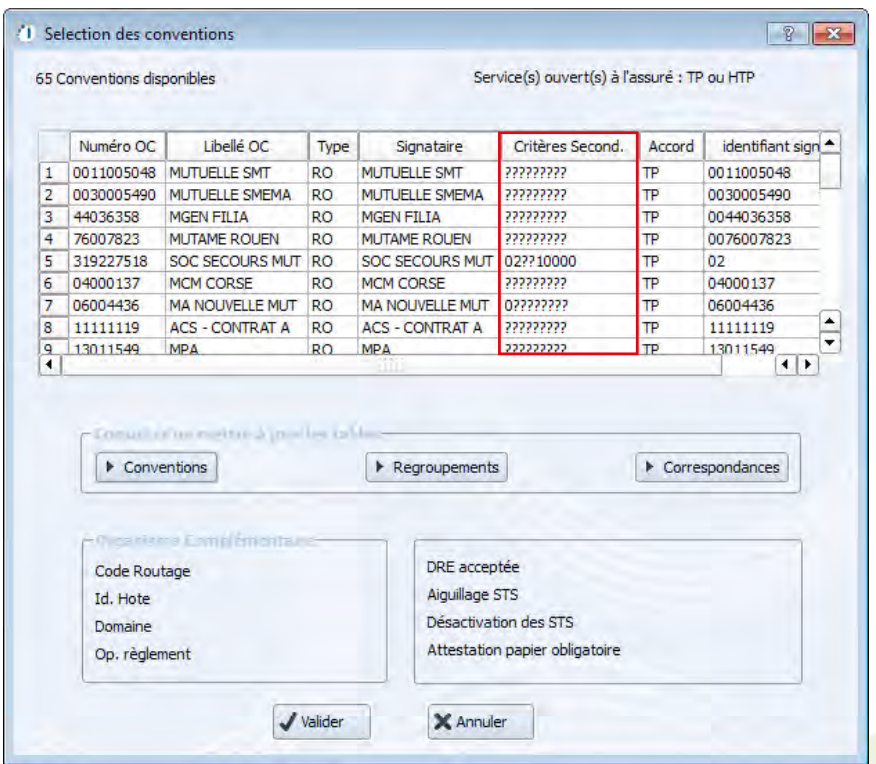

#### **III. ENVOI DES DOSSIERS**

Pour envoyer le (les) dossier(s) à la CPAM, aller dans «Tiers Payant», «Télétransmission» puis dans l'onglet «A télétransmettre», cliquer

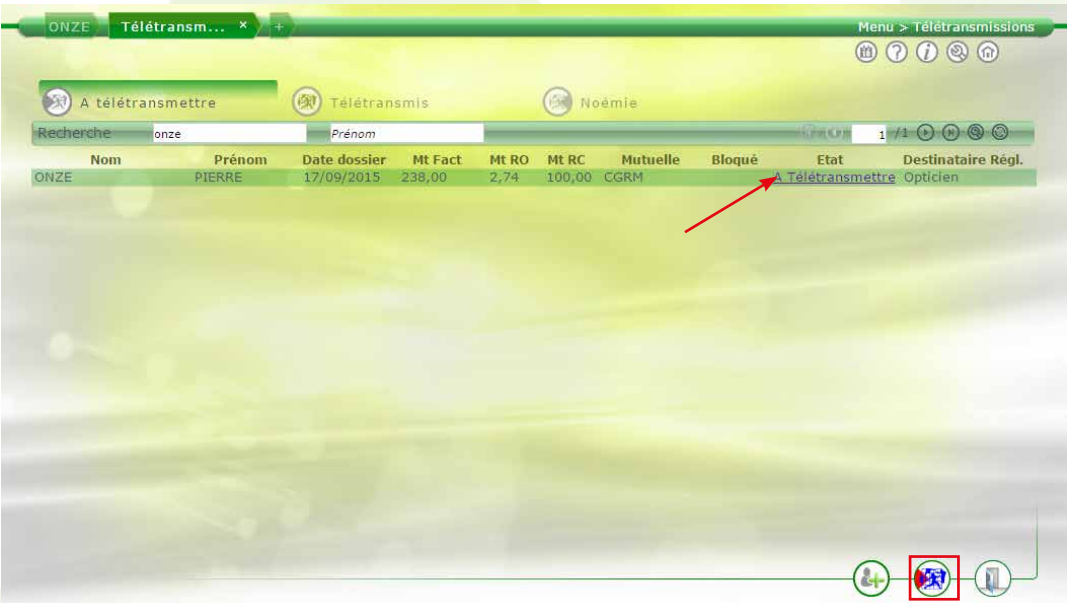

Apres avoir cliqué sur le bouton «Envoyer», le(s) lot(s) vont être certifié(s). Le code de la CPS sera demandé sur le lecteur.

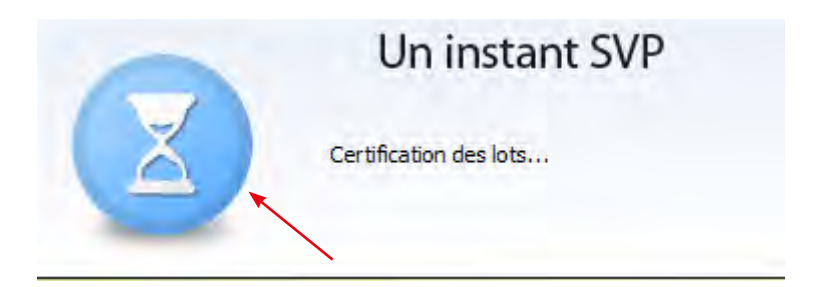

## **ATTENTION : Juste avant l'envoi, bien cocher la case «Imprimer» pour imprimer le bordereau de télétransmission.**

En effet, celui-ci ne pourra plus être réimprimé depuis MyEasyOptic.

Il sera toujours possible de le réimprimer mais uniquement à partir du site www.intellio.fr

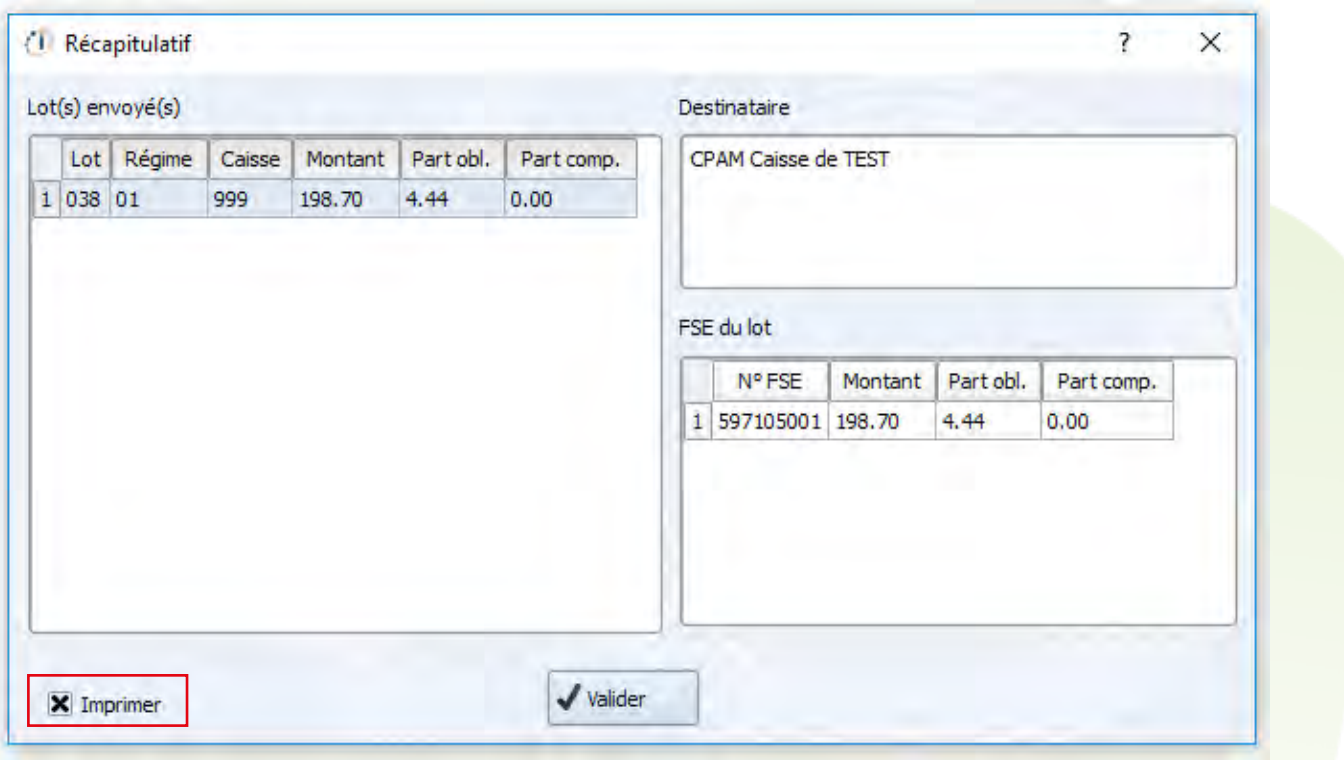

Une fois le dossier envoyé, il passe dans la liste des éléments transmis.

Le bouton  $\ddot{\bullet}$  permet d'accéder au portail www.intellio.fr pour le suivi.

PS : Attention, le lancement de la récupération des retours Noémie n'est pas automatique après la télétransmission.

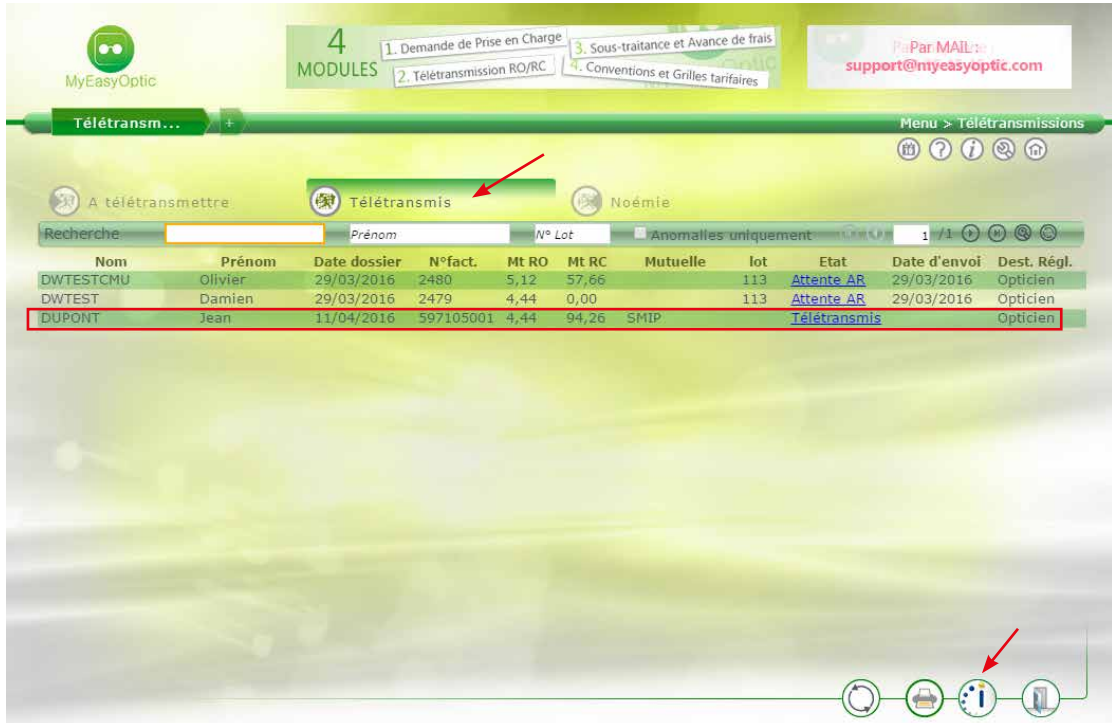

Sur l'onglet «**Noémie**», il est possible de récupérer les retours Noémie (ou simplement de rafraichir leurs états), en cliquant sur le bouton

Suivant les dossiers, les états peuvent être différents :

**FSE Non :** Feuille de Soins Electronique non trouvée. La facture est inexistante ou introuvable. Paie. Complet : Toutes les parts demandées ont été réglées dans leur totalité. (RO ou RO+RC). Paie. Partiel : Une seule partie des parts demandées a été réglée (seulement une partie de la RO ou que la part RO et pas la RC).

**Déjà perçu :** Soit le paiement a déjà été reçu, soit le lettrage a déjà été fait manuellement. Rejet : Le dossier a été rejeté par l'organisme. Pour connaitre le motif du rejet, cliquer sur le lien hypertexte «Rejet».

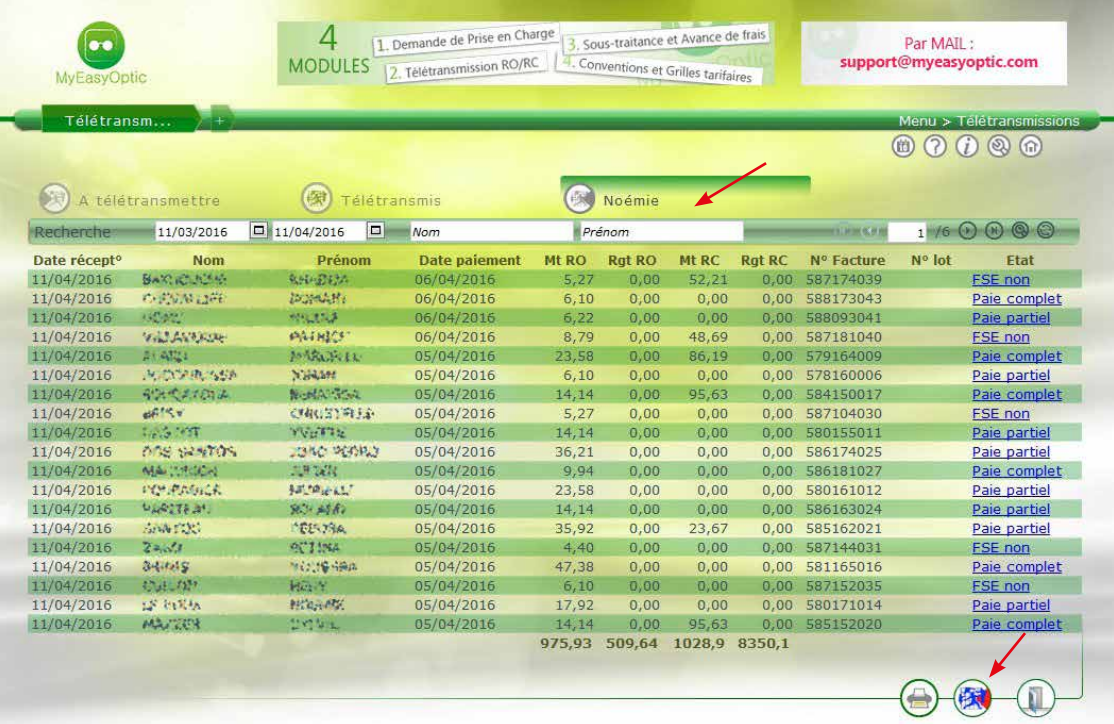

#### Note :

- L'application étant directement reliée à MyEasyOptic, on peut y retrouver les mêmes informations. (ex : Une fois le(s) dossier(s) envoyé(s), la liste est purgée dans MyEasyOptic ET dans WebIntellio)

- En mode SESAM-Vitale, les dossiers présents dans la liste «A Télétransmettre» ne peuvent pas être bloqués.

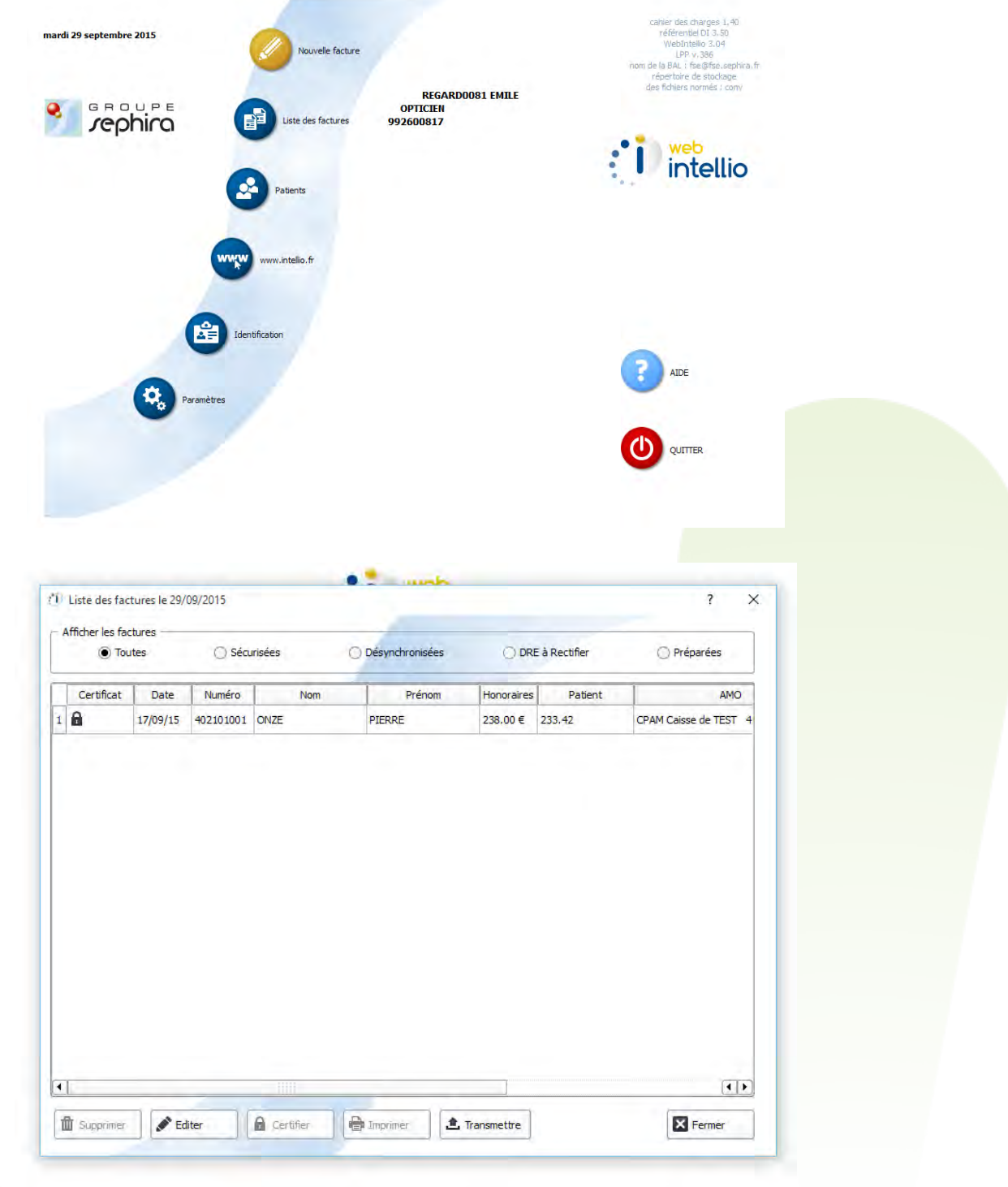

## **IV. LE SUIVI DES PAIEMENTS**

Le suivi des paiements se fait sur le site sécurisé www.intellio.fr.

On y trouve le suivi des remboursements :

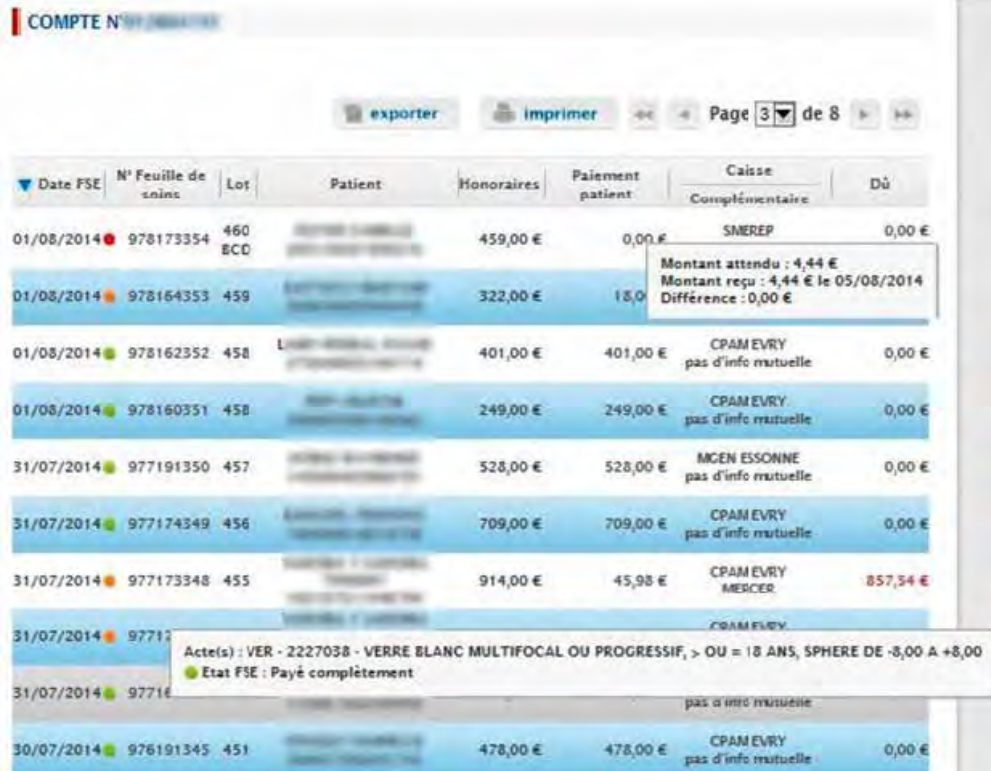

## FACTURE N' 014111381

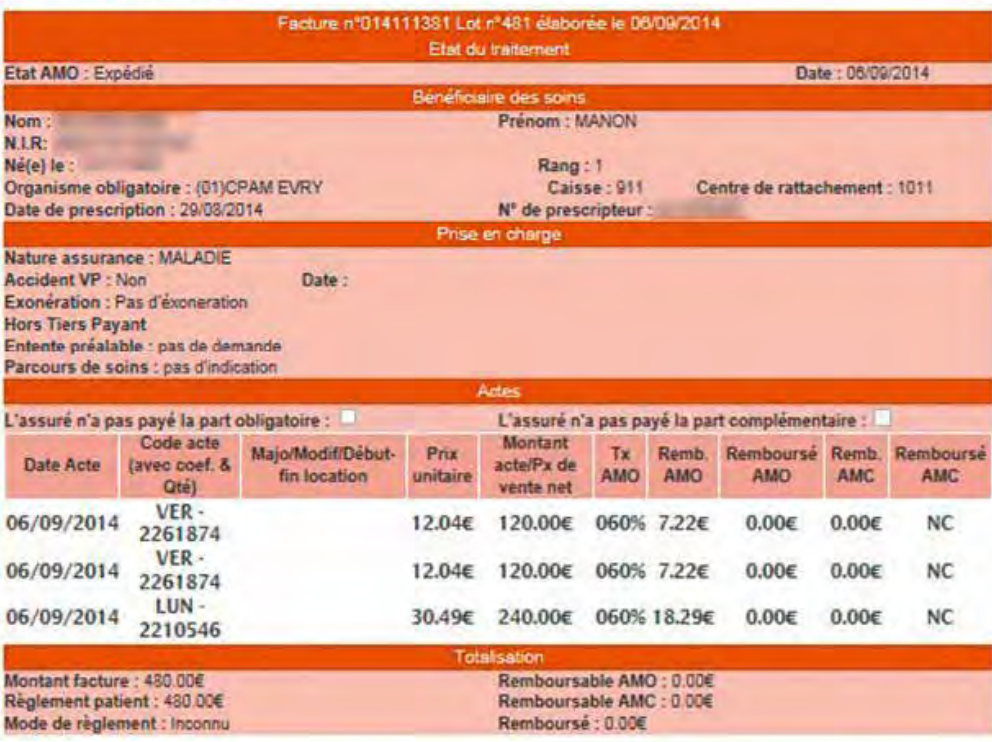

Un relevé de l'activité adressé par mail est disponible sur le site :

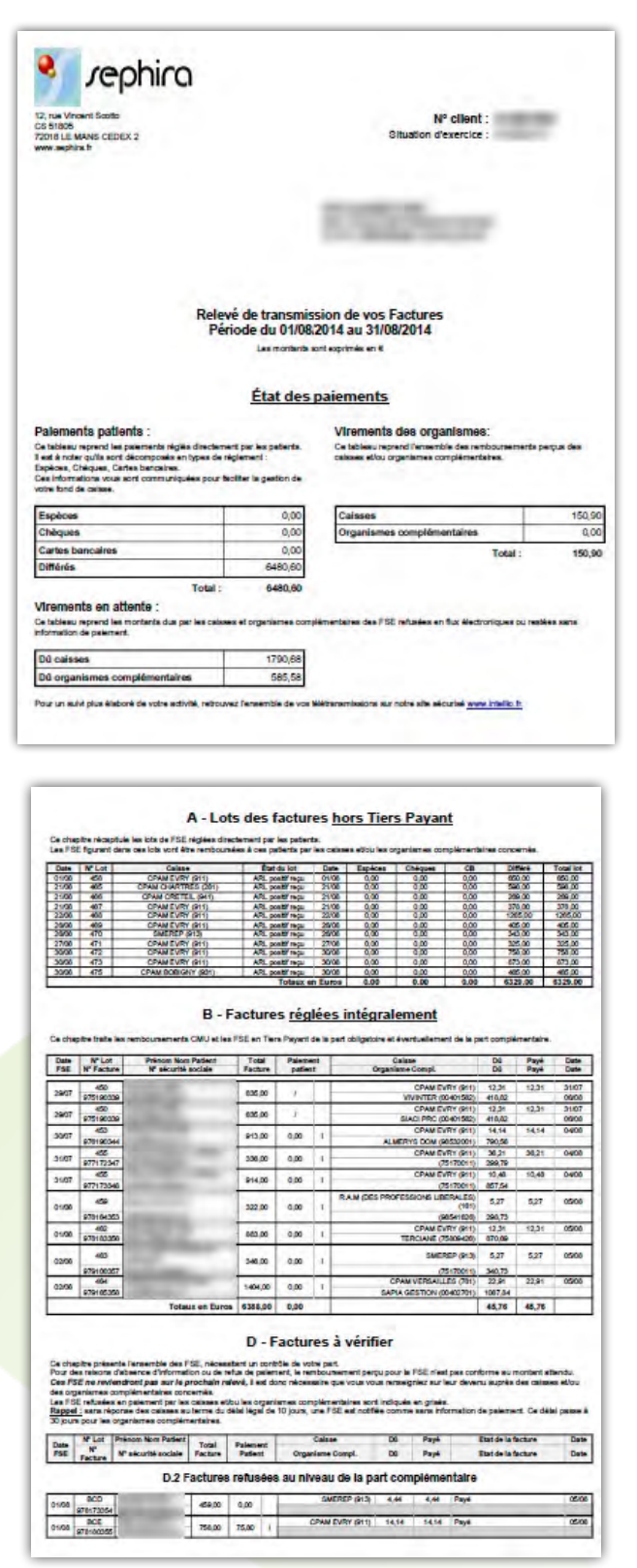

La synthèse du Chiffre d'Affaires mensuel se trouve en 1ère page.

Le relevé est structuré, la vérification de la facturation se fait en quelques minutes.

# **V. REJETS : COMMENT LES TRAITER ?**

Dans l'ordre voici les étapes à suivre pour gérer correctement un rejet :

- Faire un avoir sur le dossier rejeté (cf. http://www.myeasyoptic.com/fichiers/manuels/Gestion\_ des\_avoirs.pdf )
- Dupliquer le dossier en cliquant sur le bouton  $\Theta$ .

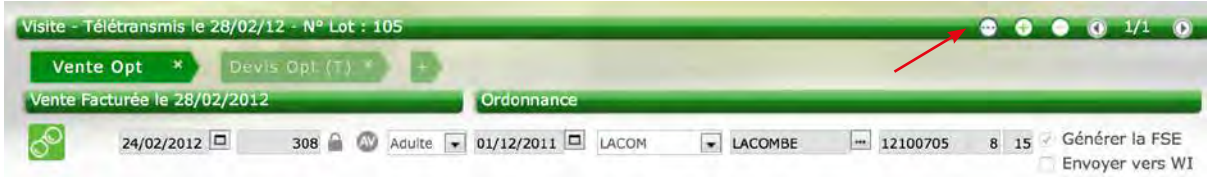

Sélectionner le bon dossier, puis cliquer sur le bouton «**Copier**».

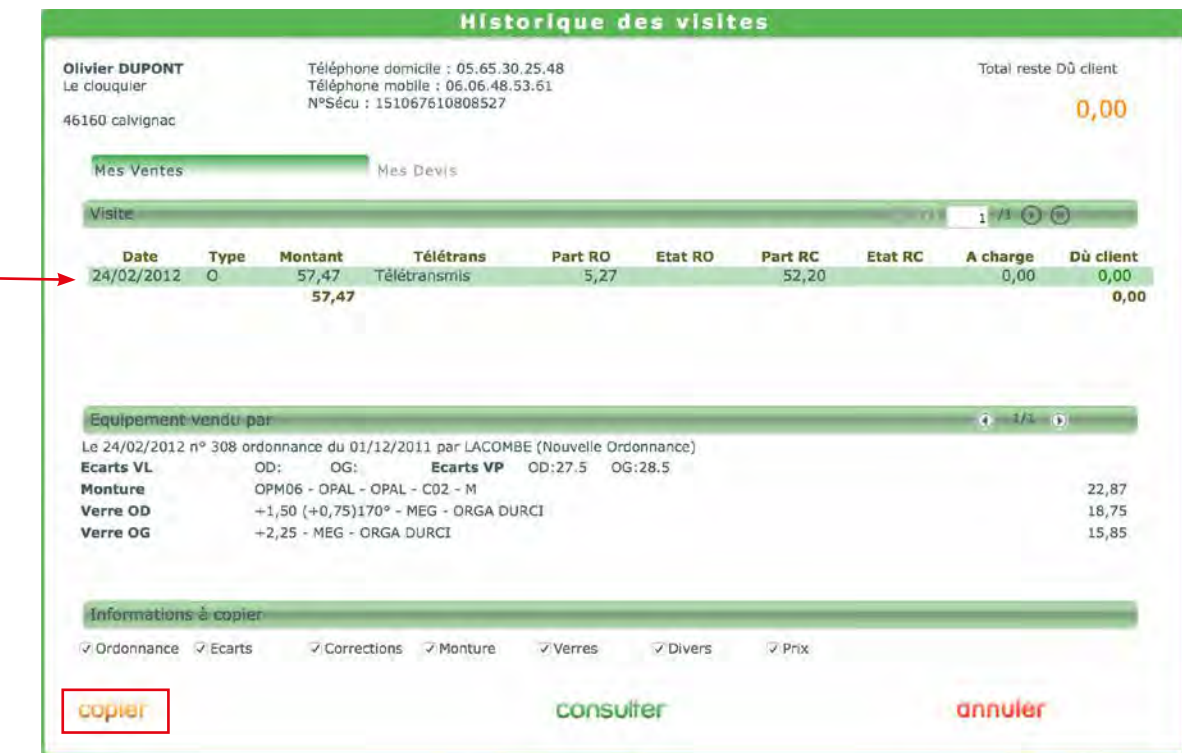

- Faire la modification du dossier suivant le motif du rejet
- Refacturation (un nouveau numéro de facture va être généré).
- Envoyer le nouveau dossier

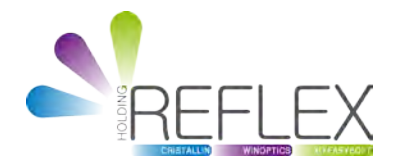

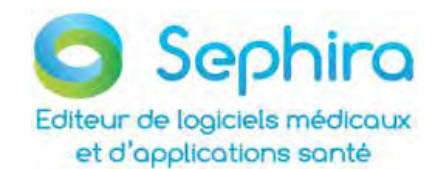

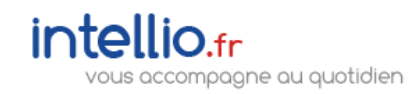